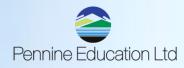

## SIMS PRIMARY EOY ROUTINES & PROCEDURES QUICK REFERENCE SHEET

End of Year Procedure Check List Please see Pennine Primary SIMS EOY document for further guidance:

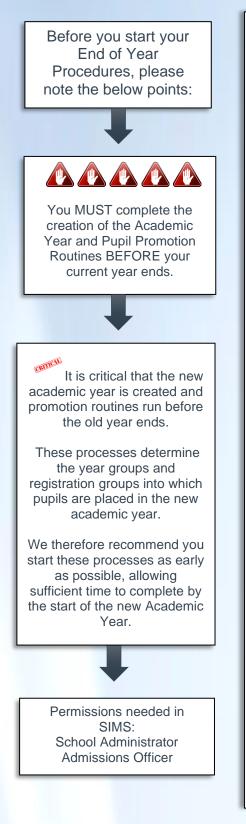

| Complete | Description/Task                                                                                                    |
|----------|----------------------------------------------------------------------------------------------------|
|          | Record changes to teaching staff in Personnel<br>> Focus>Person>Staff - Page 4                                                                                                    |
|          | Create the new academic year<br>Routines>School>Academic Year – Page 7                                                                                                    |
|          | <ul> <li>Set up the pastoral structure for the new academic year</li> <li>Focus&gt;School&gt;Pastoral Structure&gt;Next Academic Year<br/>Structure – Page 20</li> </ul>                                                                   |
|          | Add intake and admission groups<br>> Routines>Admission>Admission Groups>Setup- Page 34                                                                                                    |
|          | Import Admissions and Transfer Files (i.e. ATF)<br>> Routines>Admission>Import ATF File – Page 38                                                                                                    |
|          | Import Common Transfer Files <ul> <li>Routines&gt;Data In&gt;CTF&gt;Import CTF – Page 43</li> </ul>                                                                                                    |
|          | <ul> <li>Check dates for part-time pupil</li> <li>Focus&gt;Pupil&gt;Pupil Details&gt;Registration Panel – Page 45</li> </ul>                                                                                                    |
|          | Record leavers<br>> Routines>Pupil>Leavers – Page 47                                                                                                    |
|          | Export Common Transfer Files <ul> <li>Routines&gt;Data Out&gt;CTF&gt;Export CTF – Page 49</li> </ul>                                                                                                    |
|          | Set up the promotion mapping for the new academic year<br>> Routines>School>Promotion – Page 52                                                                                                    |
|          | <ul> <li>Change the status of applications</li> <li>Routines&gt;Admission&gt;Accept Applicants – Page 61</li> </ul>                                                                                                    |
|          | <ul> <li>Allocate applicants to registration<br/>group/classes</li> <li>➢ Focus&gt;School&gt;Pastoral structure&gt;Next Academic Year<br/>Structure – Page 65</li> </ul>                                                                   |
|          | <ul> <li>Print class/registration group lists for the new academic year</li> <li>➢ Reports&gt;Run Report&gt;Select Students&gt;Registration<br/>Groups (Dated)&gt;select date first day in new Academic Year</li> <li>– Page 67</li> </ul> |
|          | Enter reasons for absence last year <ul> <li>Focus&gt;Attenance&gt;Edit Marks – Page 70</li> </ul>                                                                                                    |
|          | Map meal charges<br>> Tools>Dinner Money>Pupil Meal Definitions – Page 72                                                                                                    |

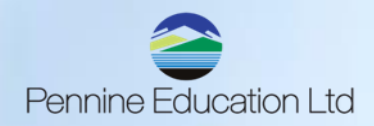

## SIMS PRIMARY EOY ROUTINES & PROCEDURES QUICK REFERENCE SHEET

## Routines for After the New Academic Year Has Started:

| Complete | Description/Task                                                                                                    |
|----------|----------------------------------------------------------------------------------------------------|
|          | Admit applicants                                                                                                    |
|          | Re-admit pupils<br>> Focus>Pupil>Pupil Details>Click New – Page 76                                                                                                    |
|          | Print the official register for September<br>> Reports>Attendance>Whole Group Pupil Reports>Official Register<br>Report>enter dates in the New Academic Year – Page 77 |
|          | Add 'Not Required' codes (If required for Nursery)<br>> Tools>Setups>Attendance Setup>Part Time Pupils – Page 77                                                       |
|          | Run housekeeping routines <ul> <li>See <u>SIMS Housekeeping - PENNINE EDUCATION LTD</u></li> </ul>                                                                     |

Please visit our Website:

SIMS End of Year - PENNINE EDUCATION LTD

For all guidance on EOY procedures

We would like to remind you of the services we are offering to help complete your new school year setup:

## Details of the services on offer -

- New School Year Overview 2-hour session costing £60.00.
- Managed service where Pennine Education will complete the New School Year Setup for you with the information provided by yourself at a cost of £160.00.

For further assistance please log a ticket with us via

support@pennineeducation.co.uk Or call us on 0161 509 2900